#### User manual of online booking and SI entry

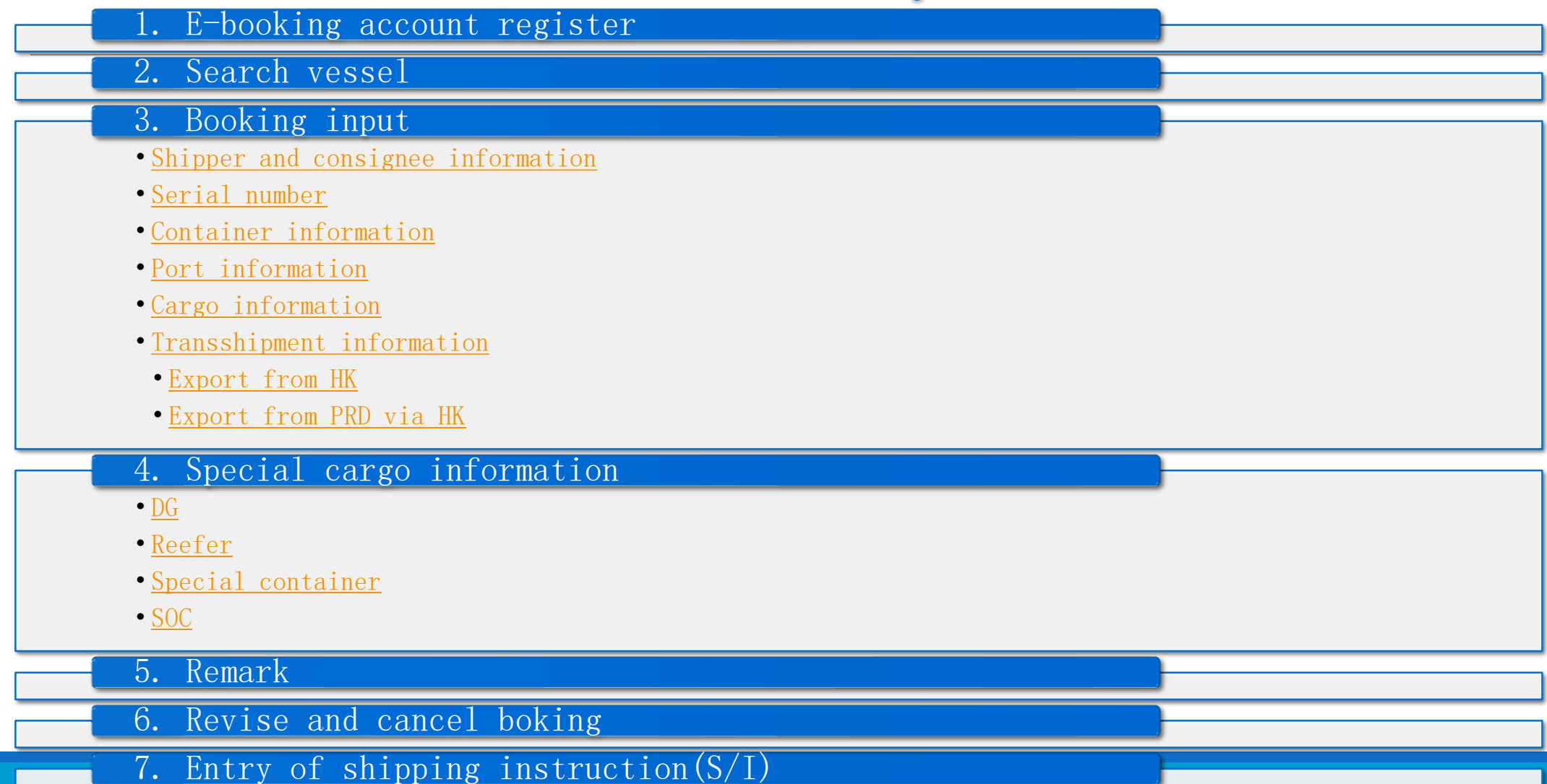

1

#### <span id="page-1-0"></span>網址: <http://www.sitcline.com/login.jsp>

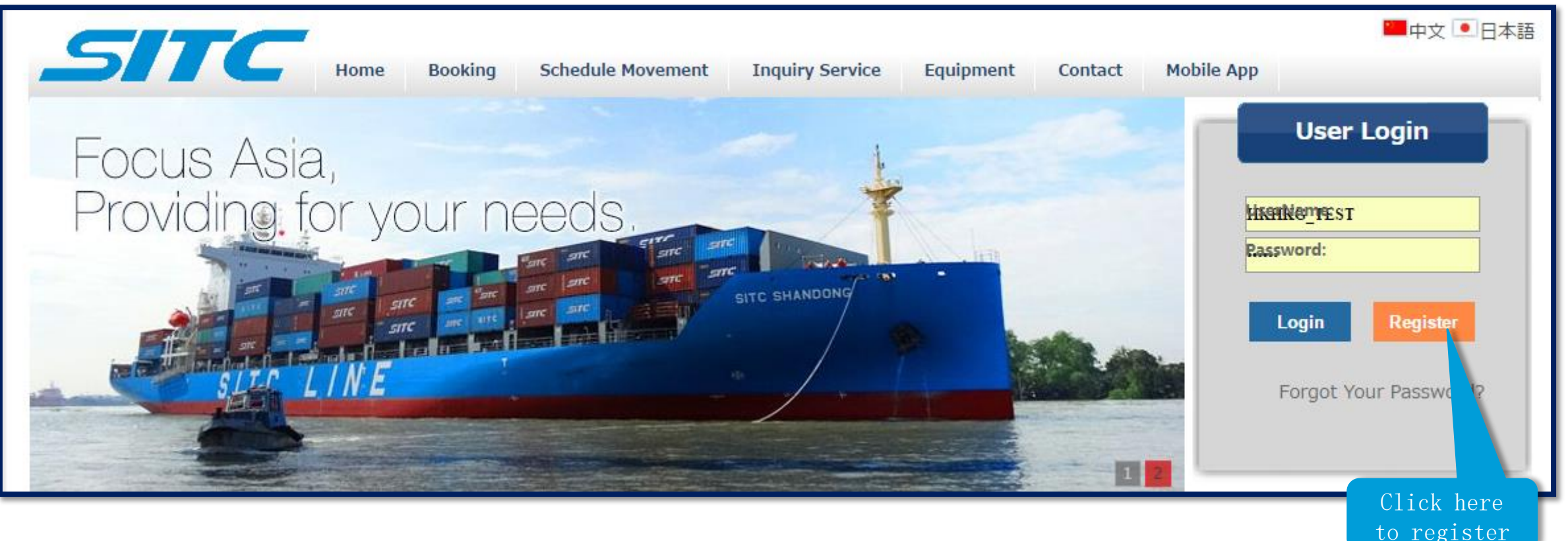

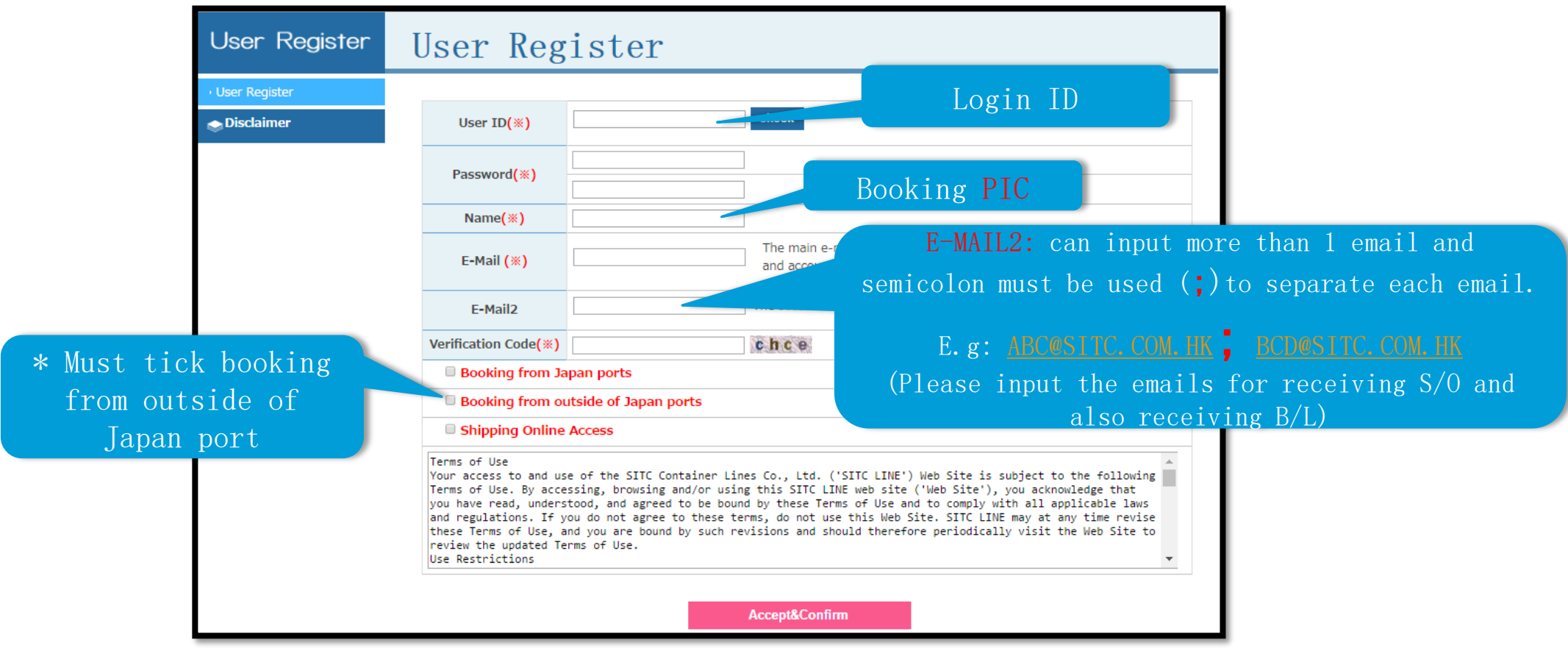

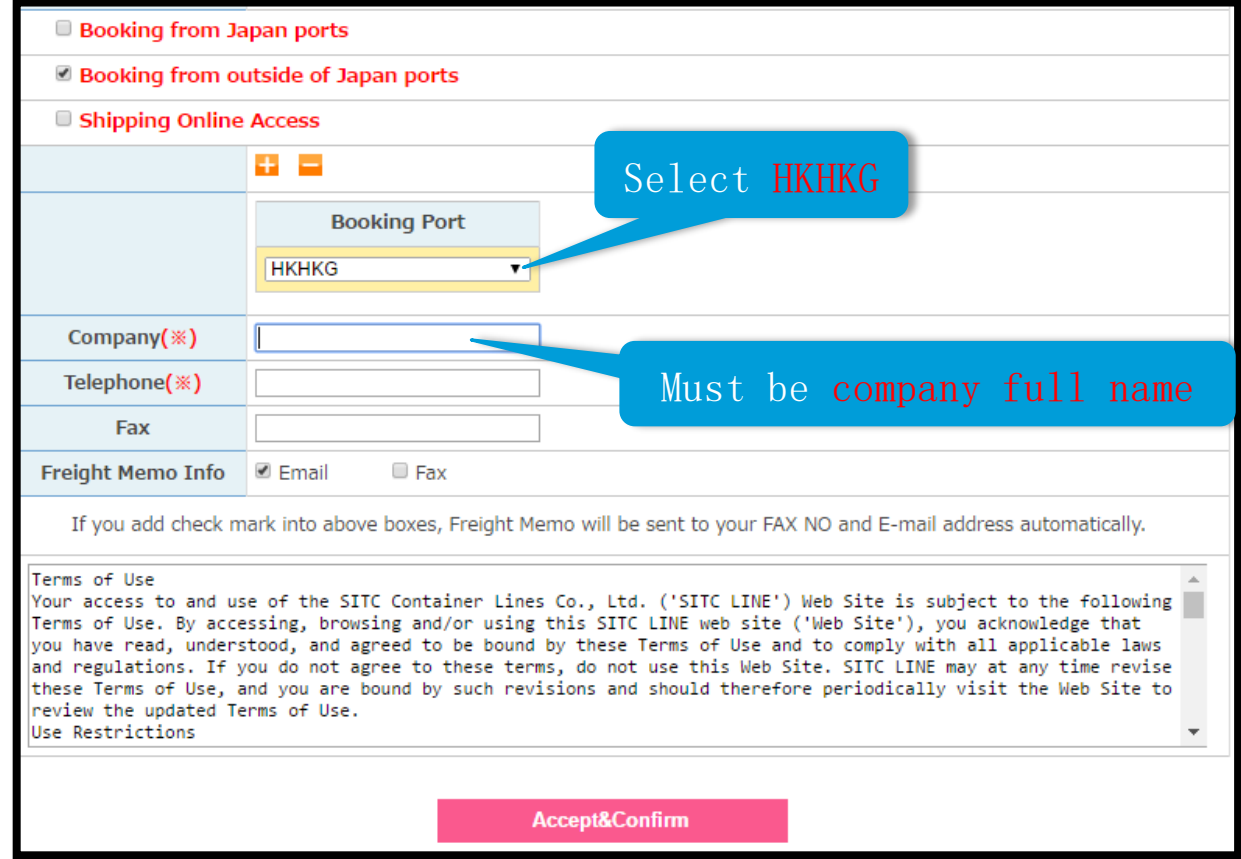

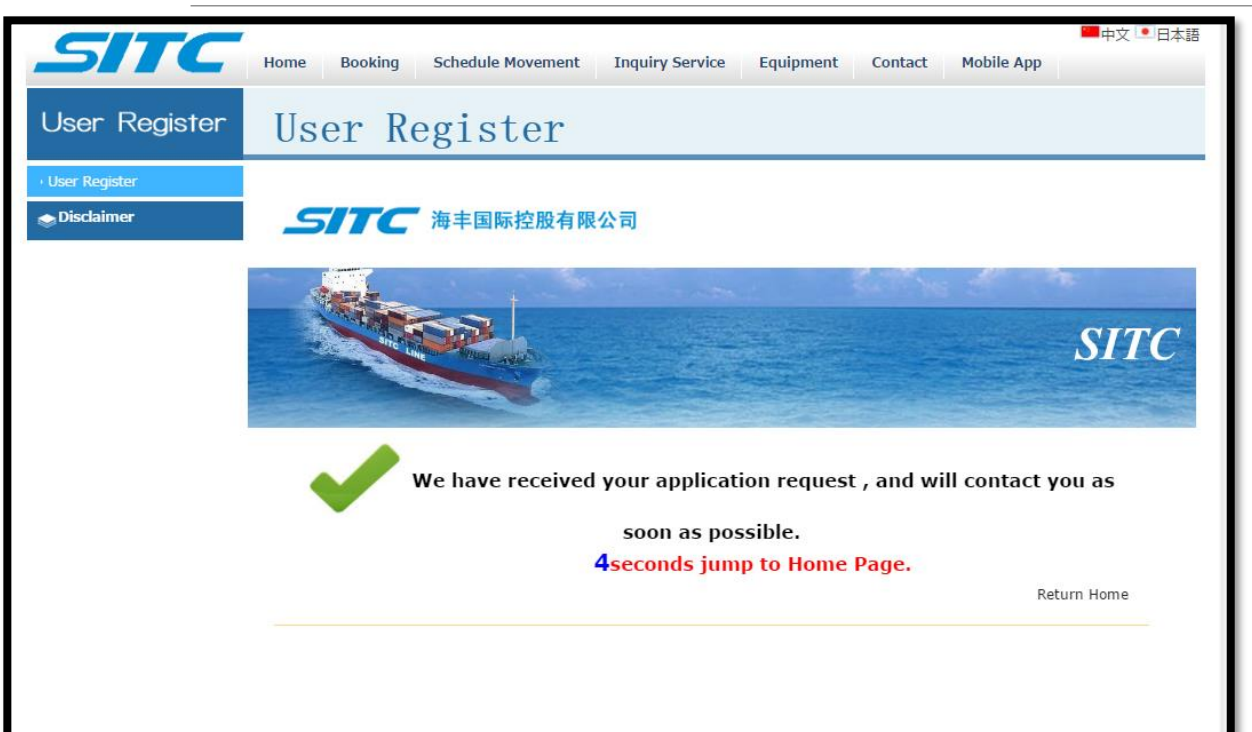

#### Register process finished

E-booking account will be active after approval. The registered main email will be received a confirm notice.

#### 2.Search vessel

<span id="page-5-0"></span>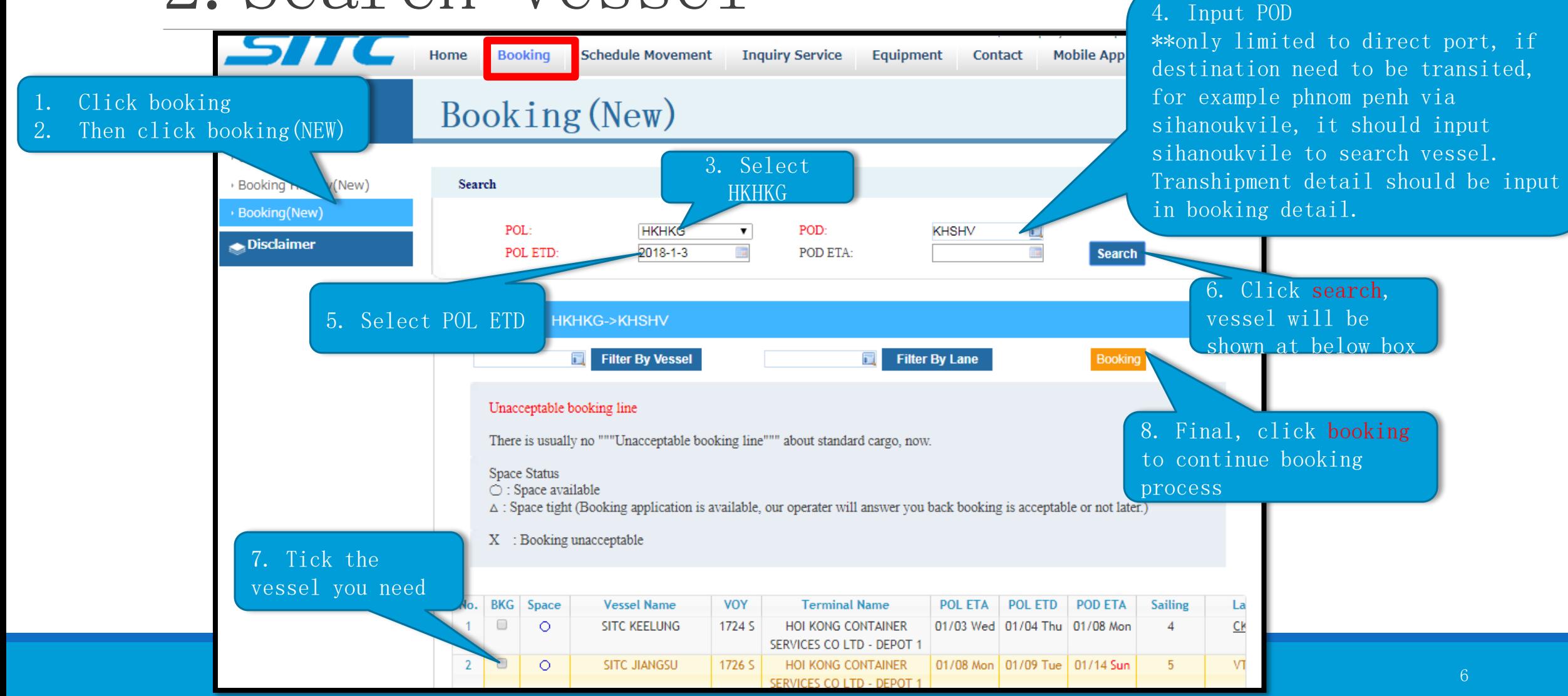

## <span id="page-6-0"></span>3.Booking–shipper and consignee input

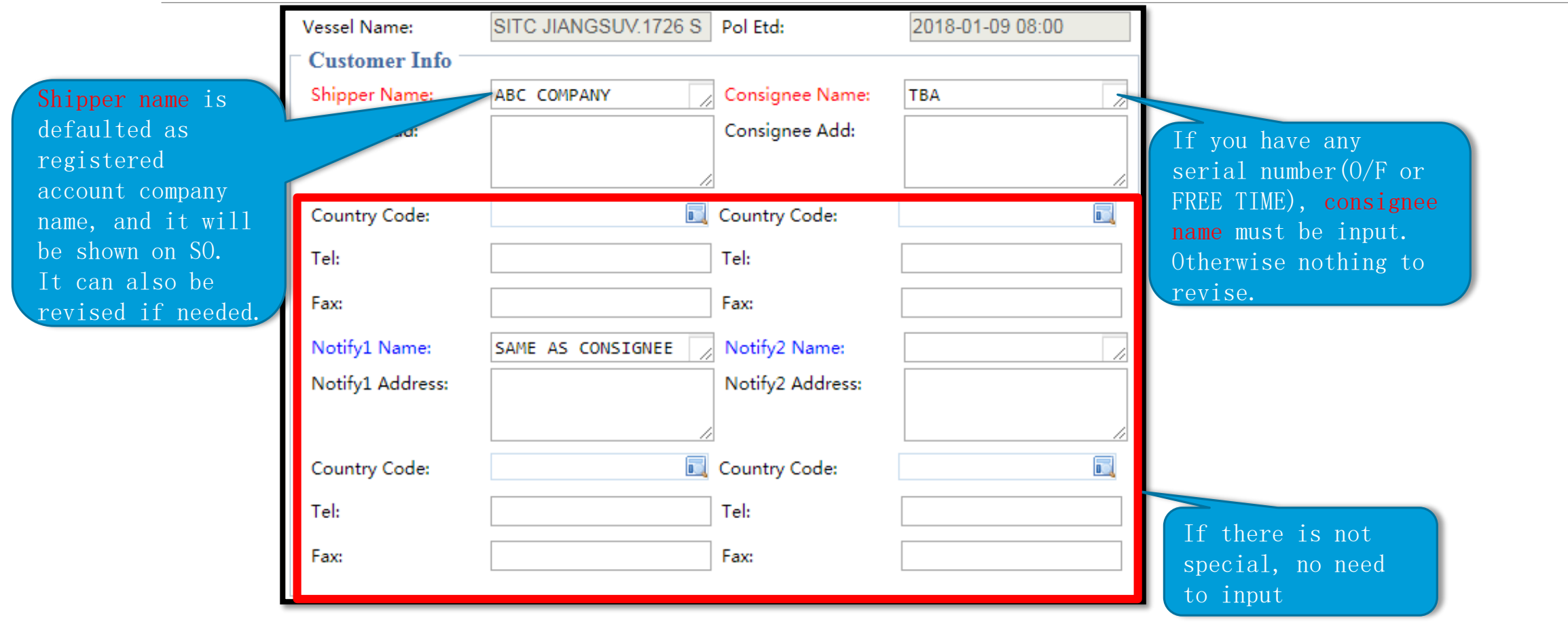

## <span id="page-7-0"></span>3. Booking–serial number

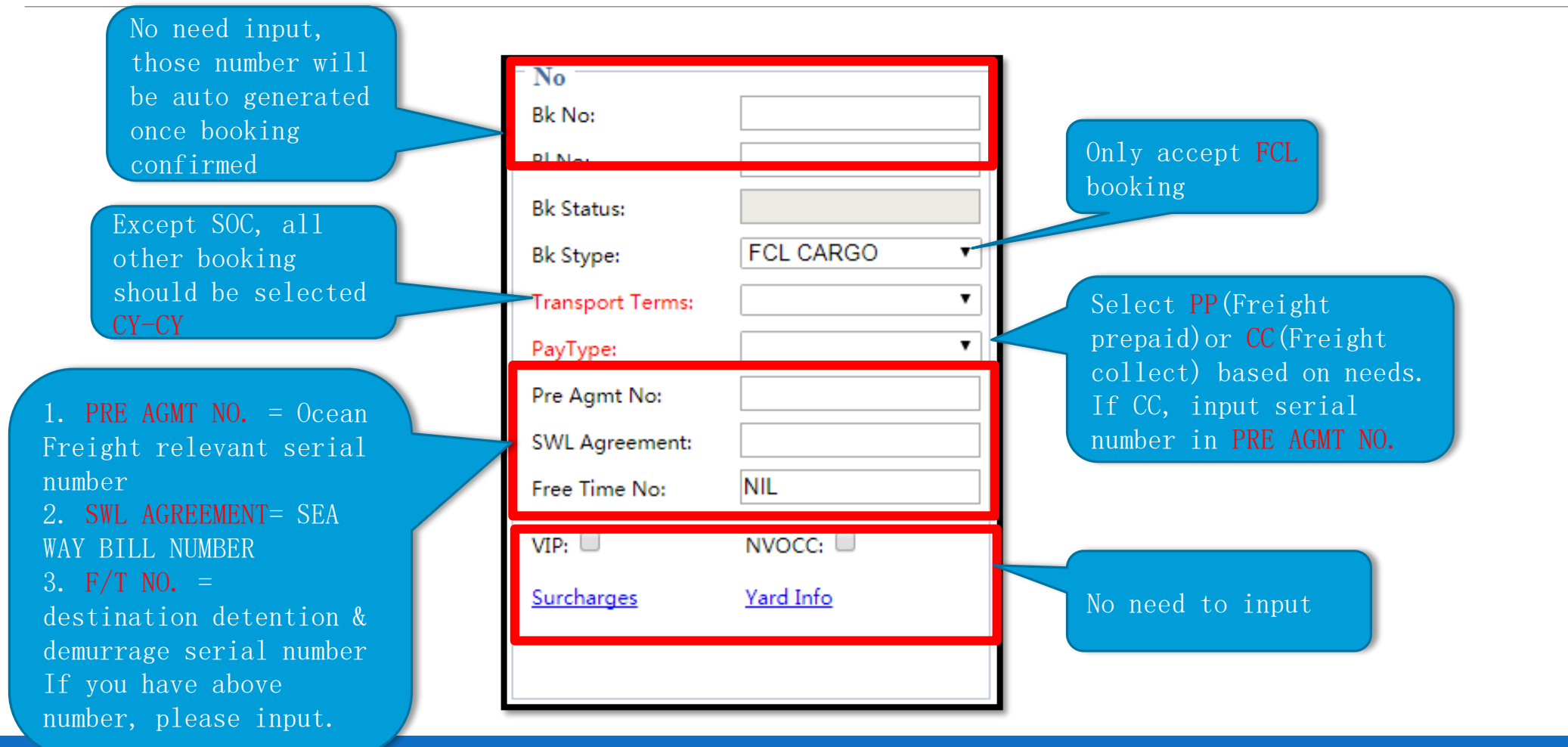

## <span id="page-8-0"></span>3. Booking–container information

**Code Container** 20GP 20 DRY 20FR 20 FLATRACK 20TK 20 TANK (SOC) 20RF 20 REEFER 20HR 20 HIGH CUBE REFFER 20HC 20 HIGH CUBE 20OT 20 OPENTOP **Code Container** 40GP 40 DRY 40FR 40 FLATRACK 40TK 40 TANK (SOC) 40RF 40 REEFER 40HR 40 HIGH CUBE REFFER 40HC 40 HIGH CUBE (40HQ) 40OT 40 OPENTOP 45HR 45 HIGH CUBE REFFER 45HC 45 HIGH CUBE Container type No service for below red highlighted container type

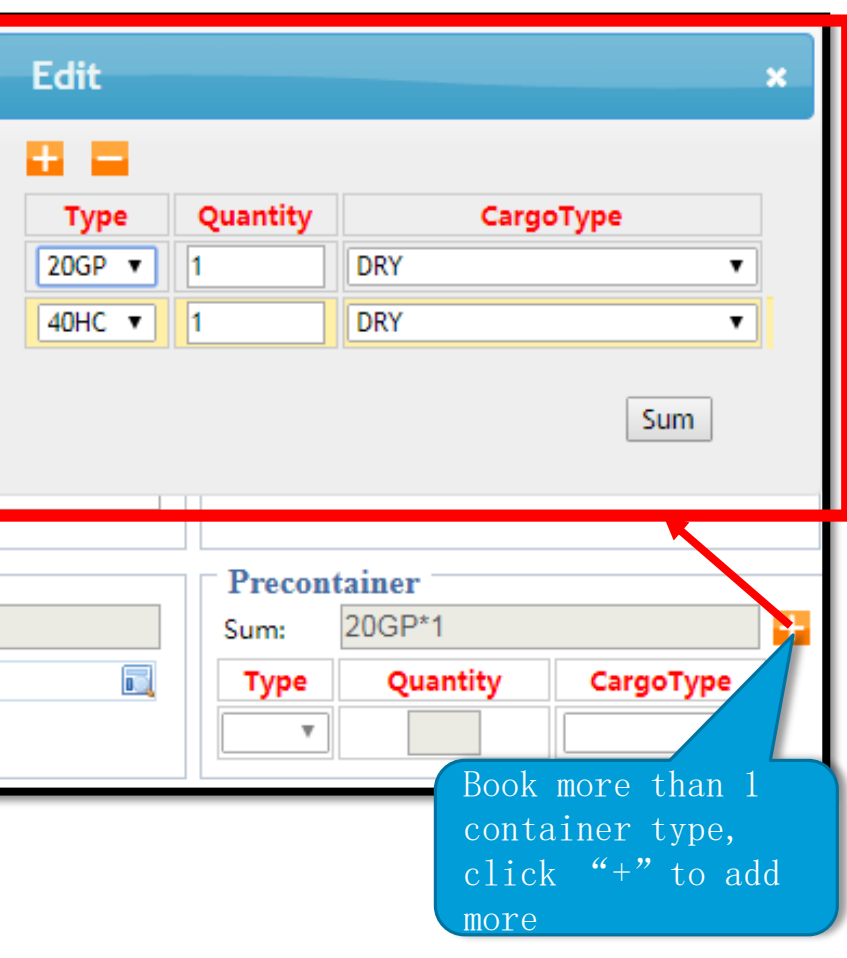

Cargo type No service for below red highlighted cargo type

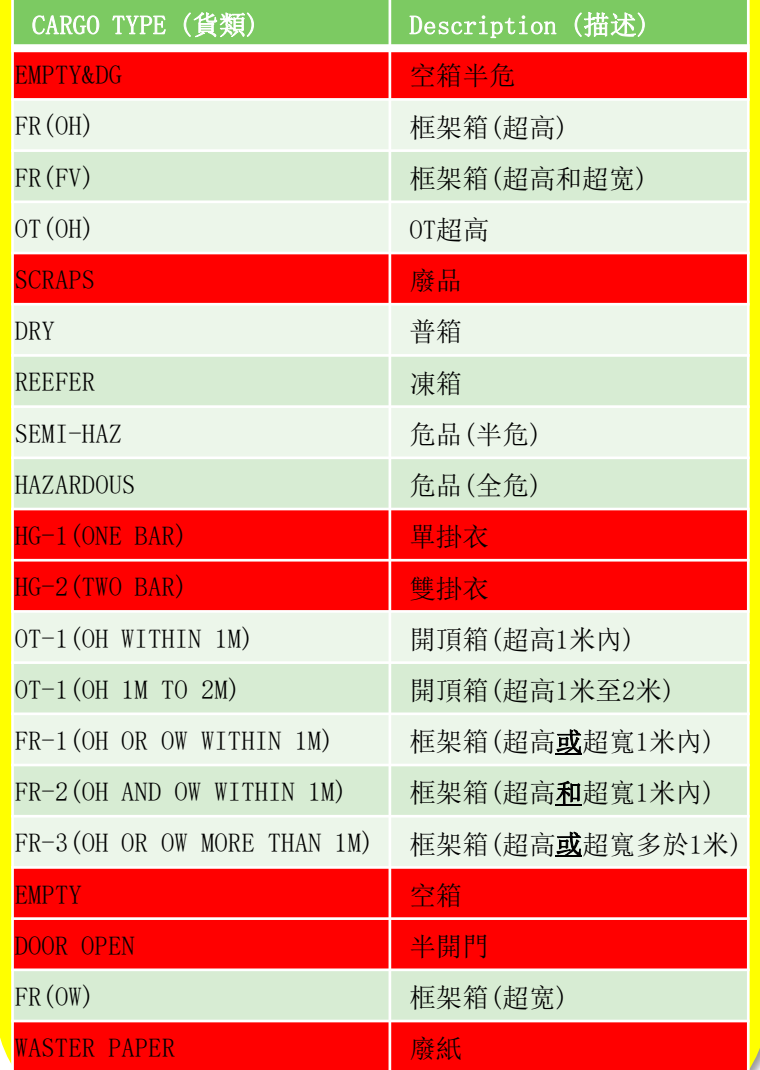

## <span id="page-9-0"></span>3. Booking–port information

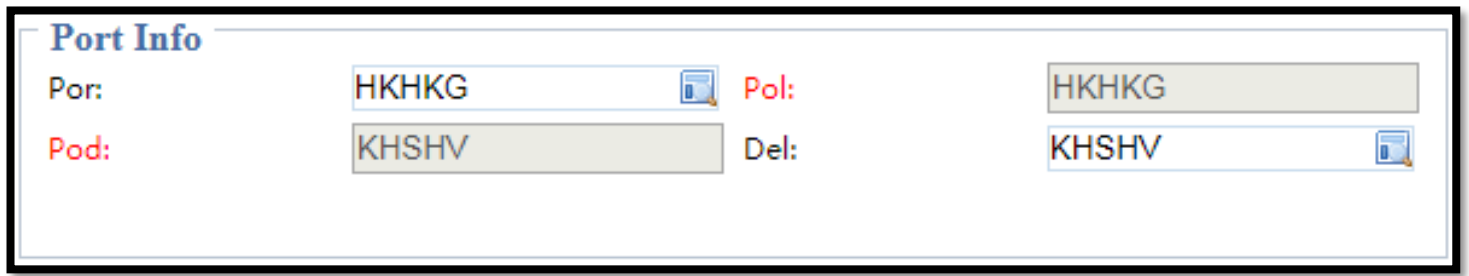

Above POR or DES are auto-gen, no input or amendment is needed.

<span id="page-10-0"></span>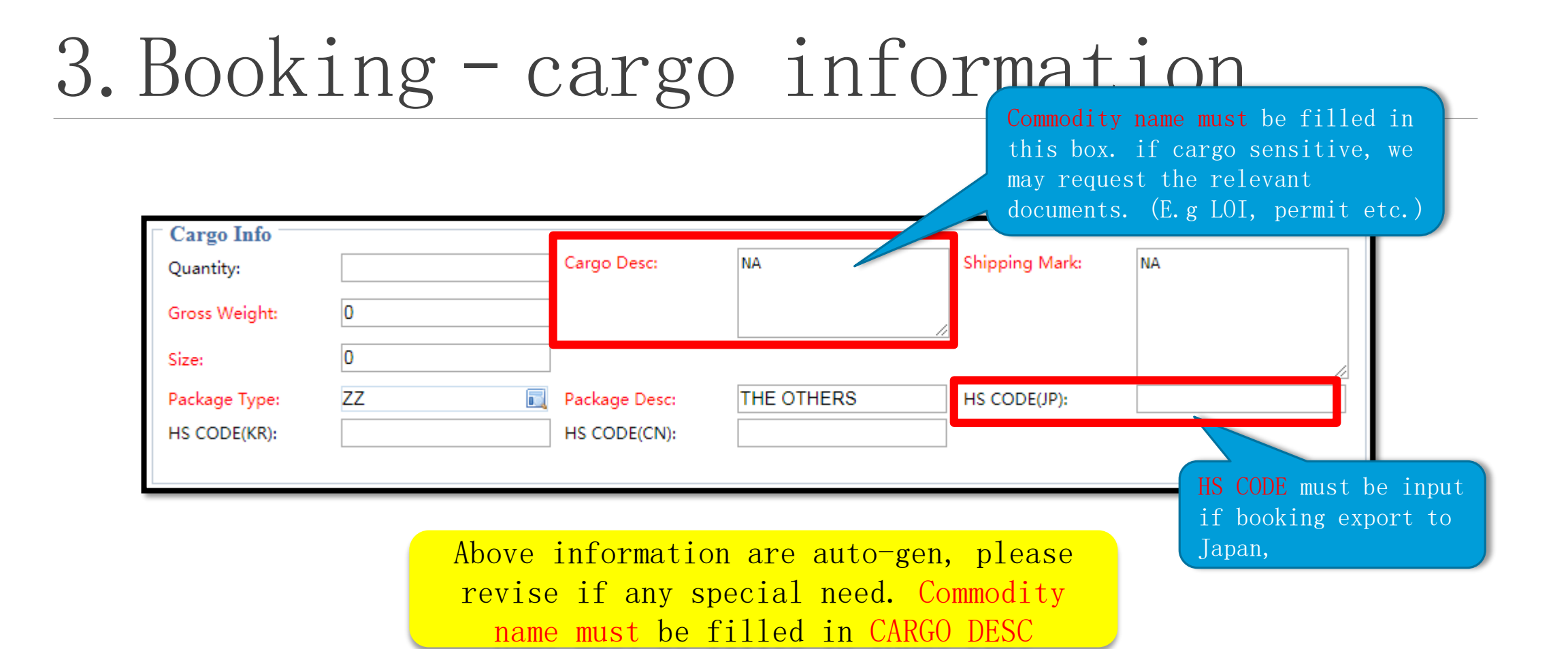

# <span id="page-11-0"></span>3.Booking–transshipment information(export from HK)

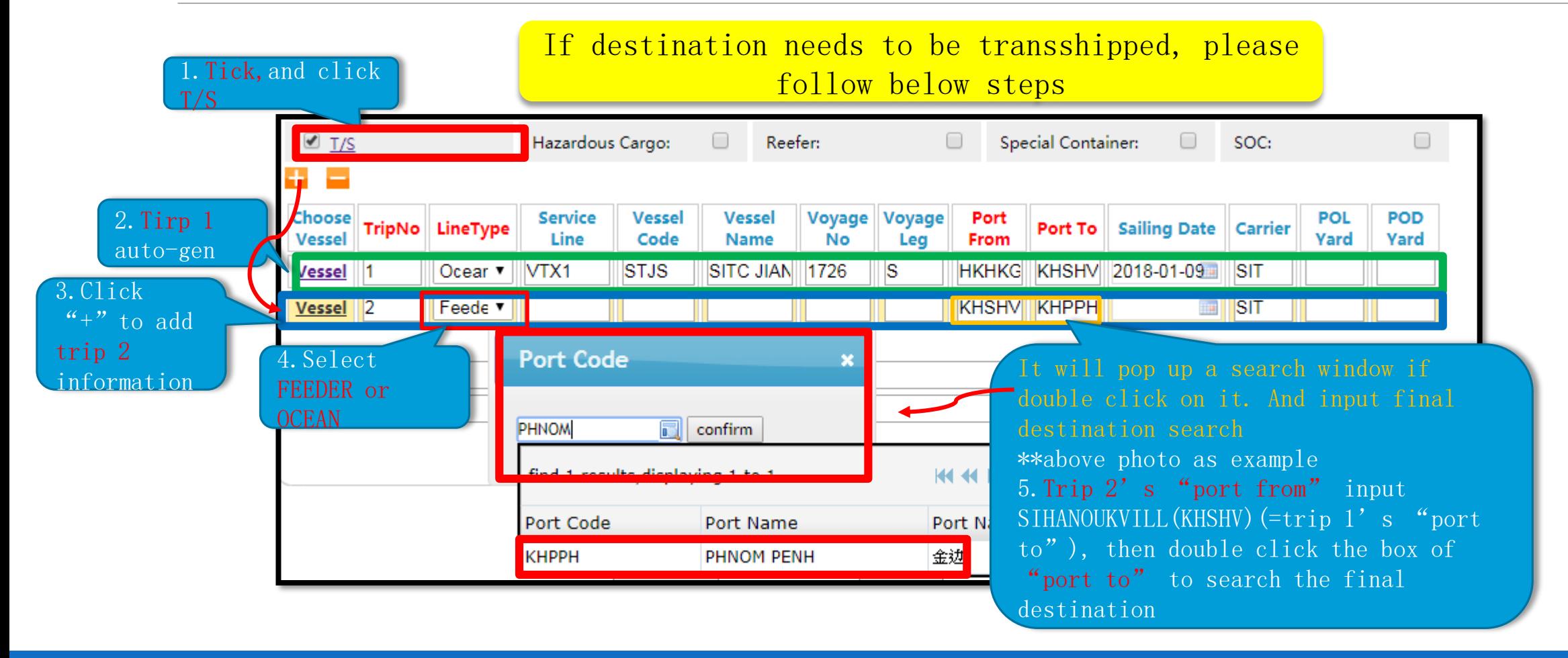

### <span id="page-12-0"></span>3.Booking–transshipment information(export from PRD via HK)

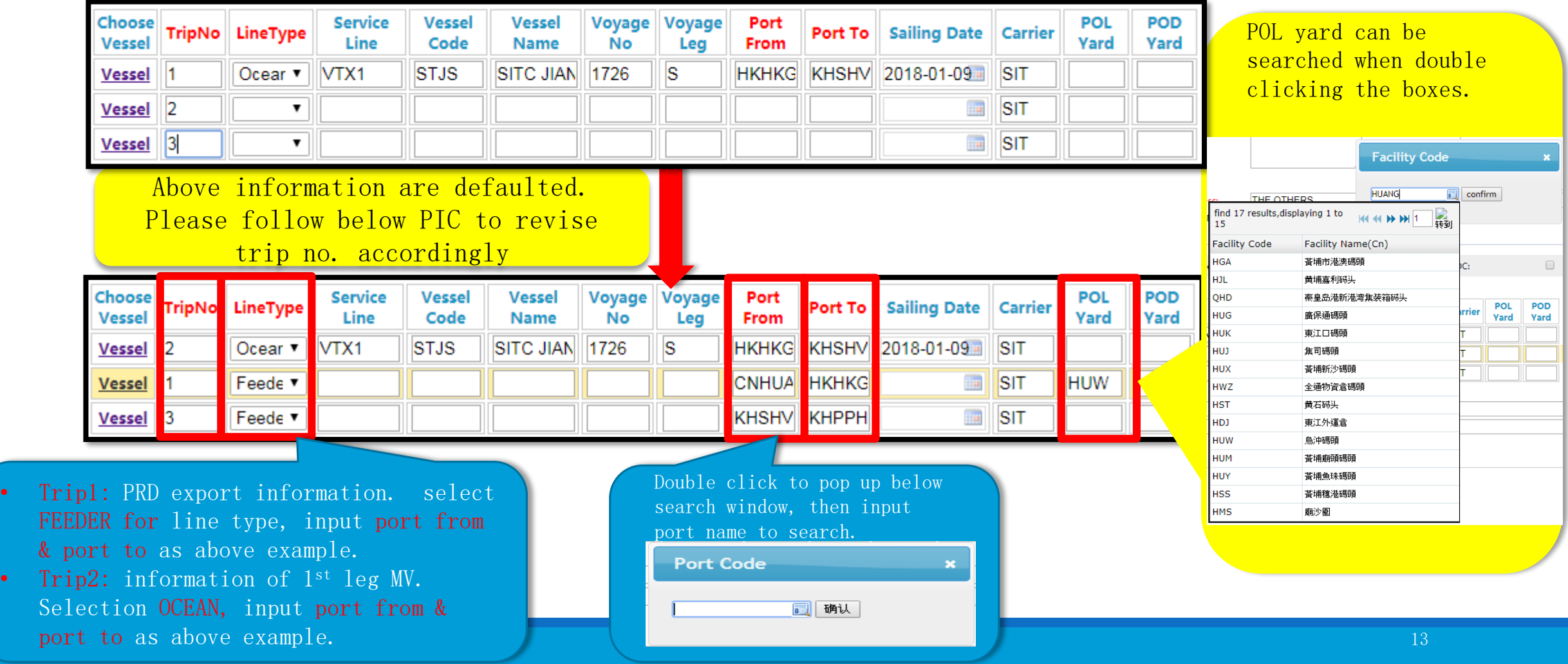

## <span id="page-13-0"></span>4.Booking–special cargo(DG)

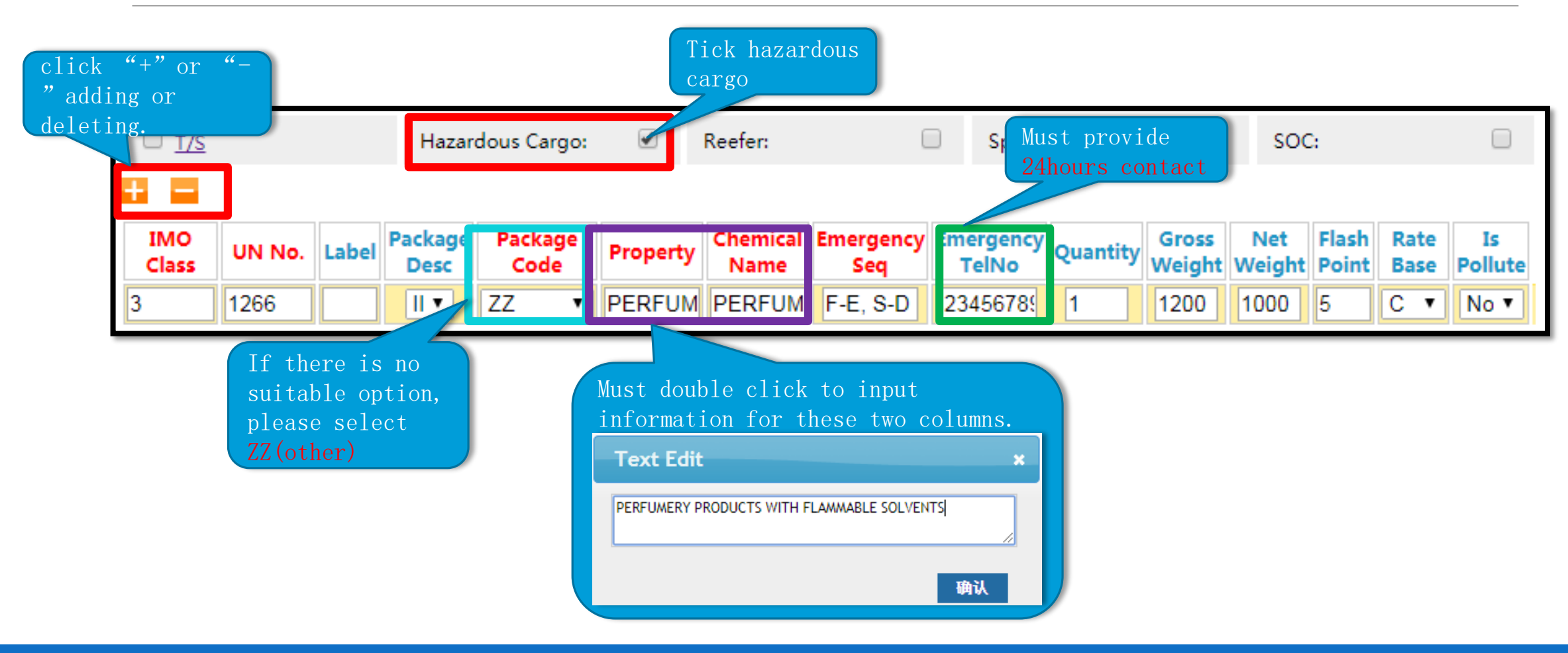

# <span id="page-14-0"></span>4. Booking–special cargo(reefer)

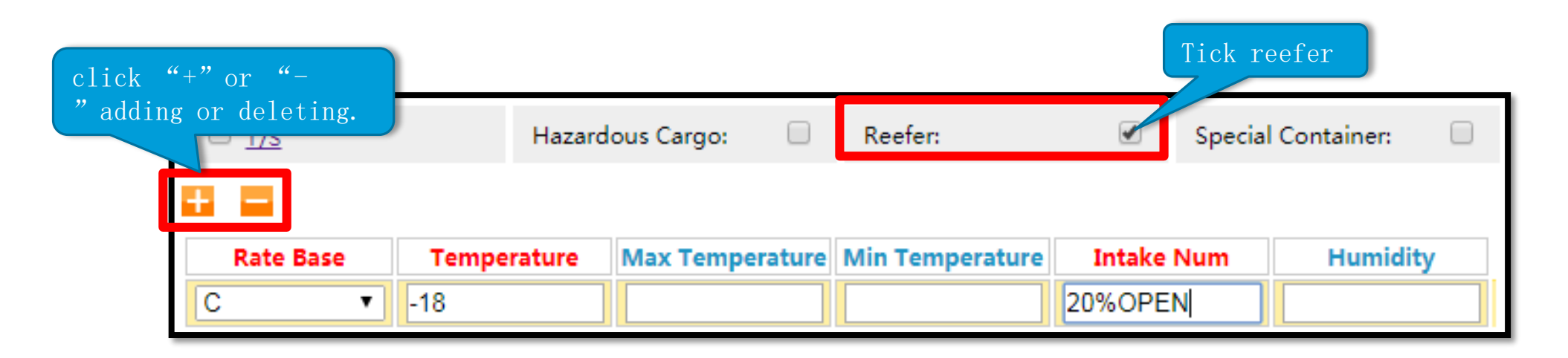

Red items must be filled.

## <span id="page-15-0"></span>4.Booking–special cargo(special containers)

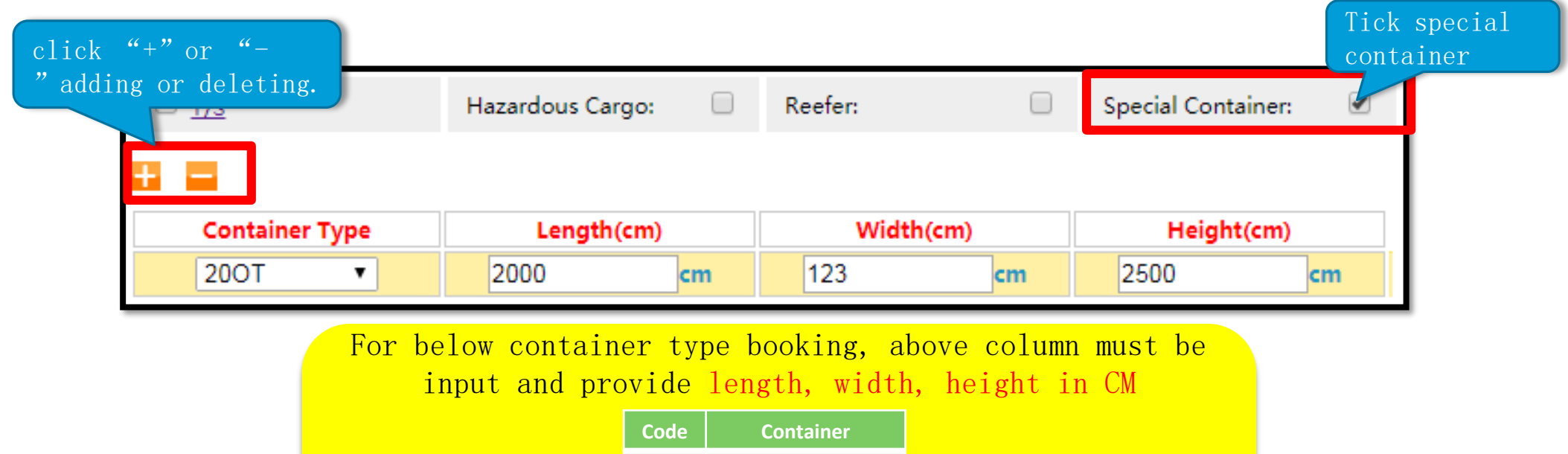

20FR 20 FLATRACK

20OT 20 OPENTOP

40FR 40 FLATRACK

40OT 40 OPENTOP

<span id="page-16-0"></span>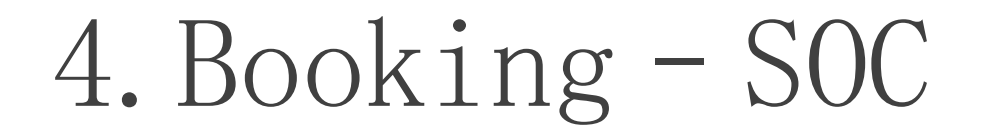

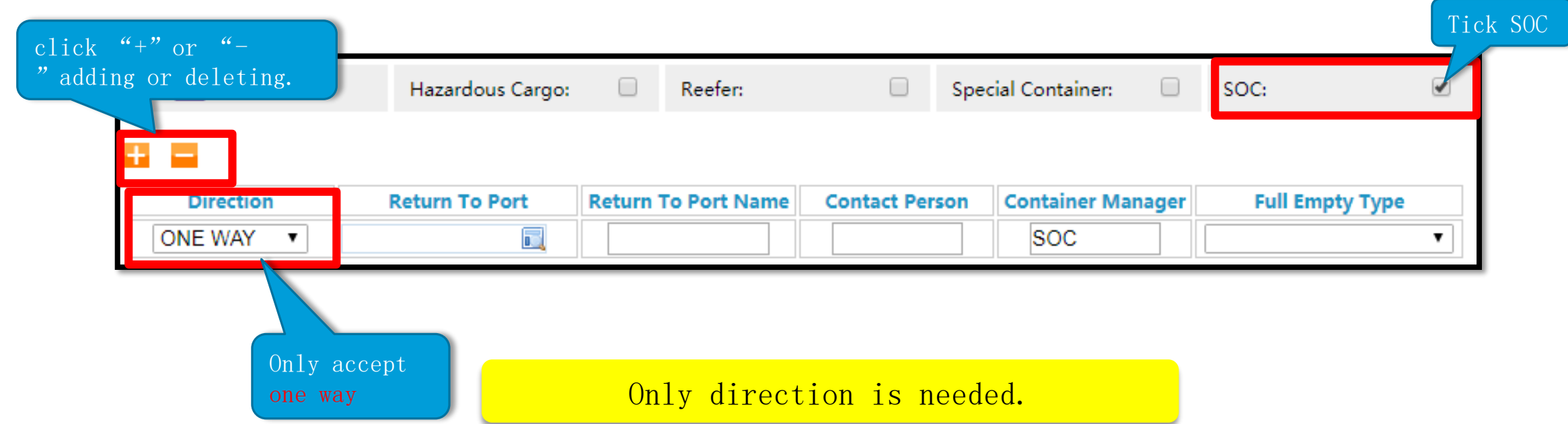

#### <span id="page-17-0"></span>5. Remark

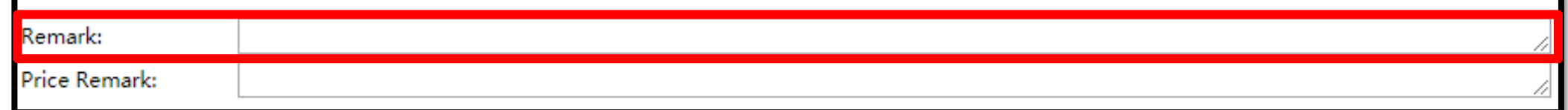

\*\*PRD booking, please input cargo ready date for arrange container reposition. if there is any special request you may also input it in remark, for instant, payment settle in GZ etc.

### <span id="page-18-0"></span>6. Revise and cancel booking

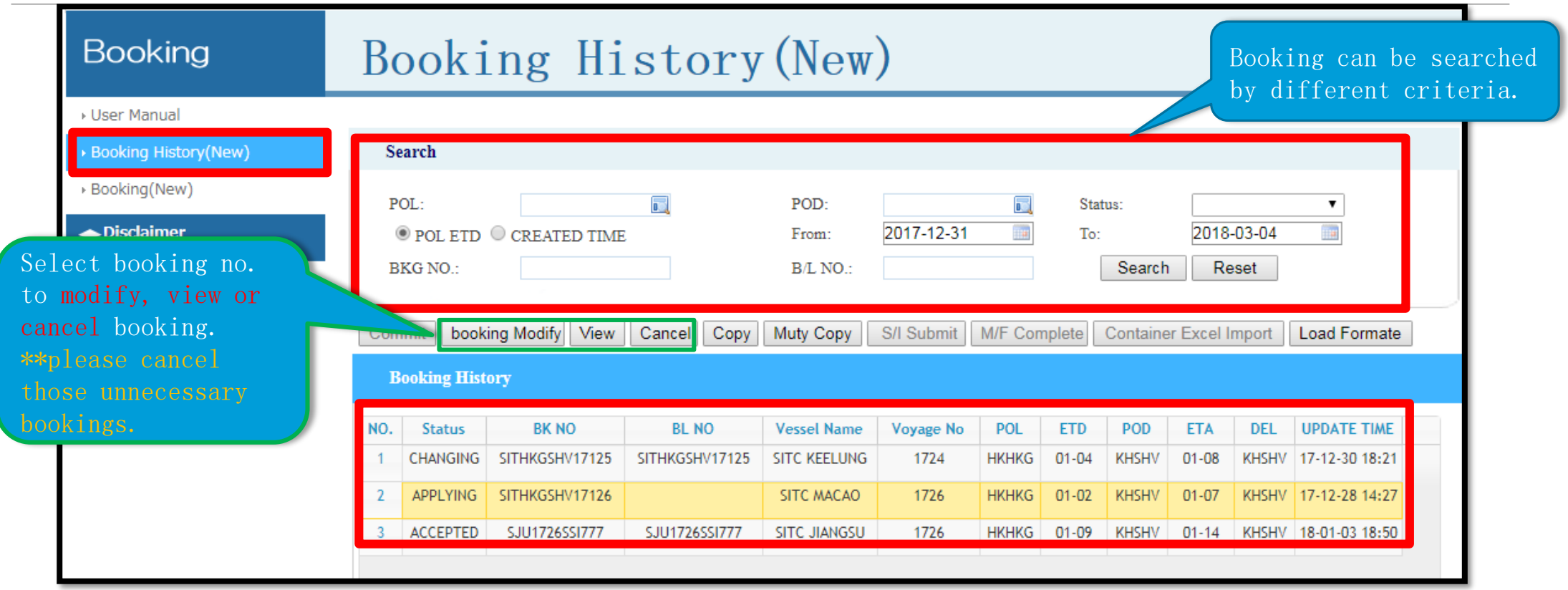

## 6. Revise and cancel booking

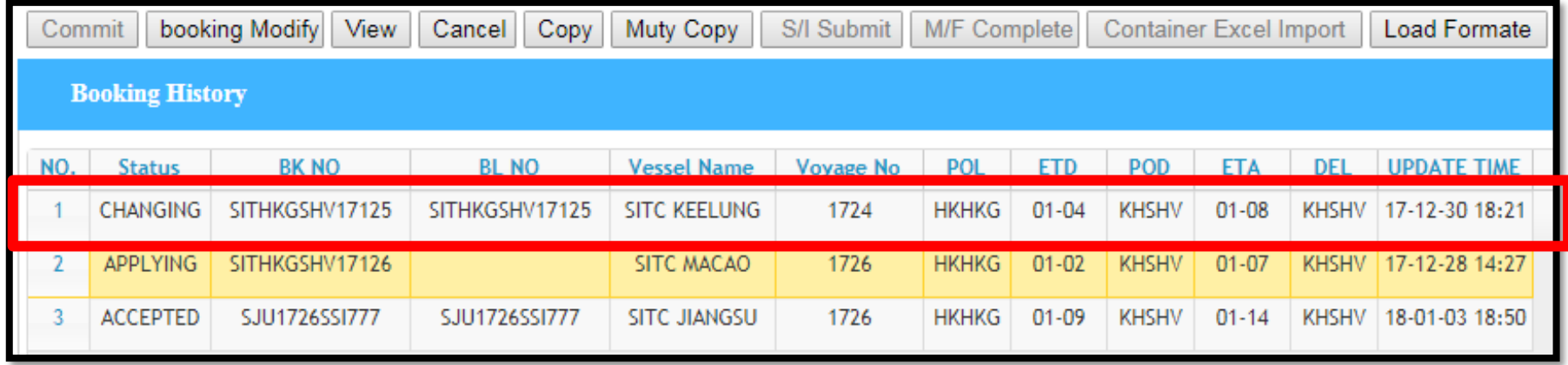

After modifying the booking, status will change to changing, and need to be approved. You will be noted by email even accept or not.

<span id="page-20-0"></span>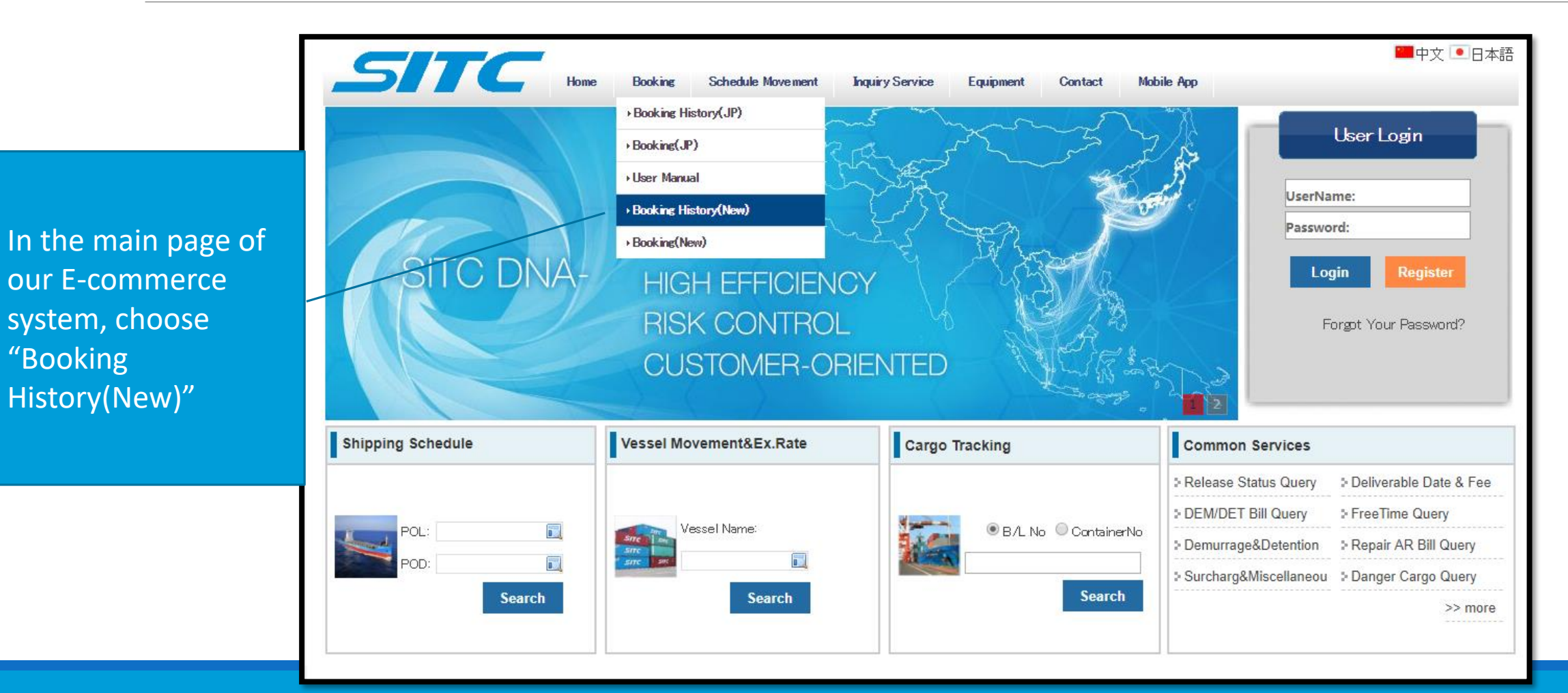

"Booking

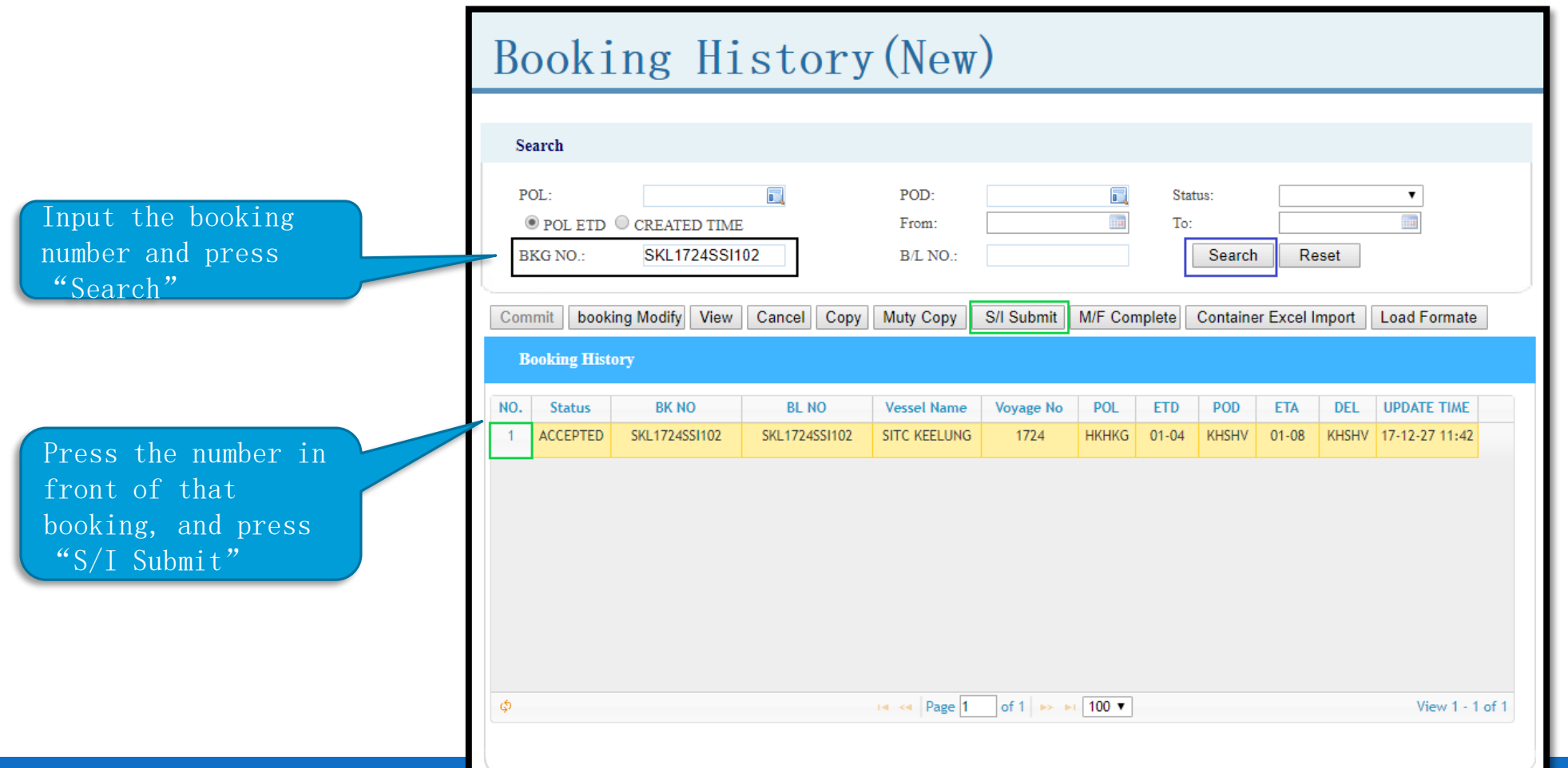

**Booking Amend**  $No<sup>1</sup>$ **Routing Info** Input name and SITC KEELUNGV.1724 S 2018-01-04 01:00 SKL1724SSI102 Vessel Name: Pol Etd: **Bk No:** address for shipper, **HKHKG HKHKG SKL1724SSI102** Por: Pol: BI No: consignee and notify **KHSHV KHSHV ACCEPTED** Pod: Del: **Bk Status:** party. If it is Japan PP PayType: shipment, country **Customer Info** code and telephone  $\Box$  T/S  $\Box$  NVOCC Shipper Name: SITC SHIPPING Consignee Name: SITC CAMBODIA If client number are required **FCL CARGO Bk Stype:** "double-click", Shipper Add: Consignee Add: to input for shipper HKGSIHPLNOBL04 Pre Agmt No: name or consignee consignee and notify  $\overline{\mathbb{R}}$   $\overline{\mathbb{C}}$   $\overline{\mathbb{C}}$   $\overline{\$ Country Code: column, a "text party **Text Edit** edit" will be Tel: **NIL** shown for easy Fax: **SITC CAMBODIA**  $200$ entry Notify1 Name: SAME AS CONSIGNEE  $\Box$  RF Notify1 Address:  $\Box$  AK Country Code:  $\Box$  VIP confirm Yard Info All characters input (including punctuation marks) must be in English and halfwidth form. Characters

in Chinese and fullwidth form are not acceptable

Input total quantity, gross weight, size and package type (client could input only part of the word for searching) in Cargo Info

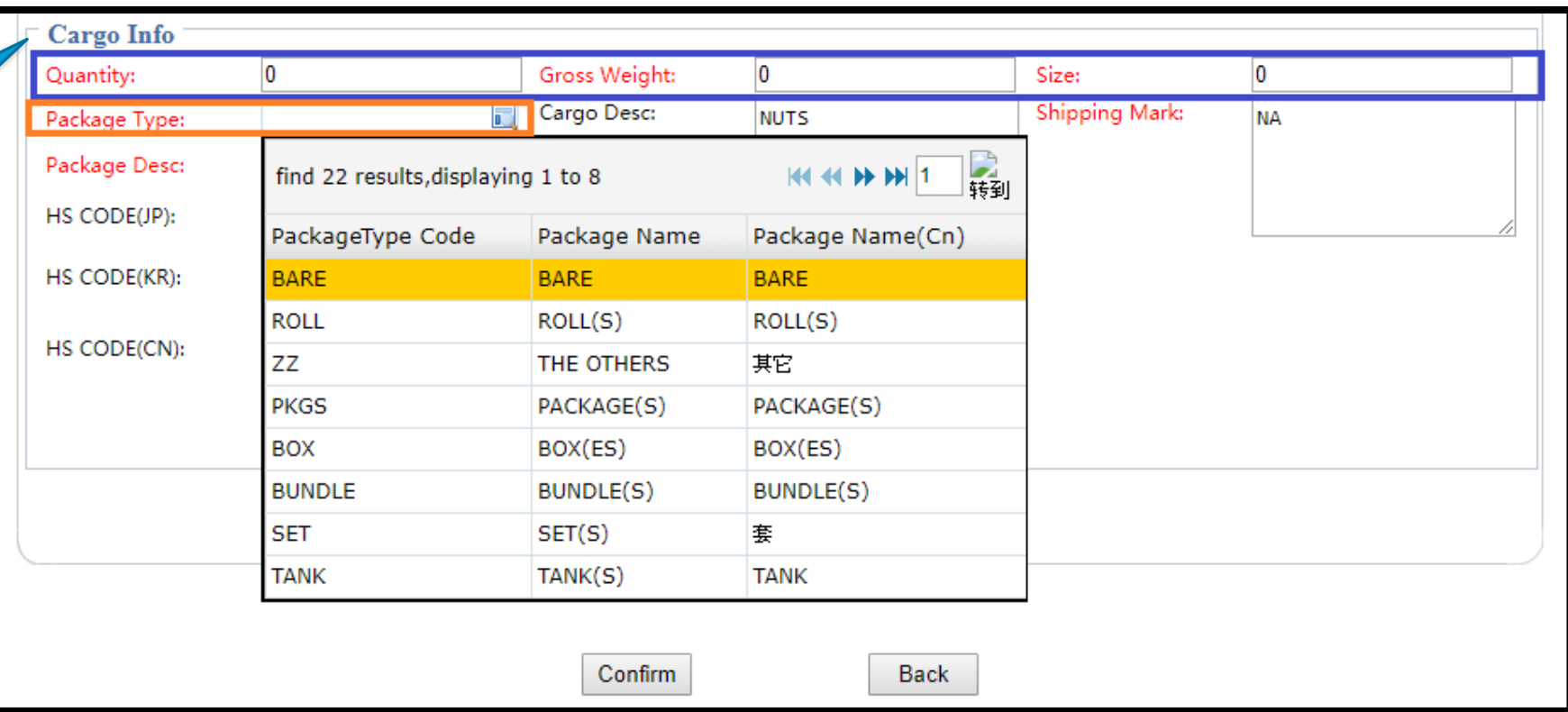

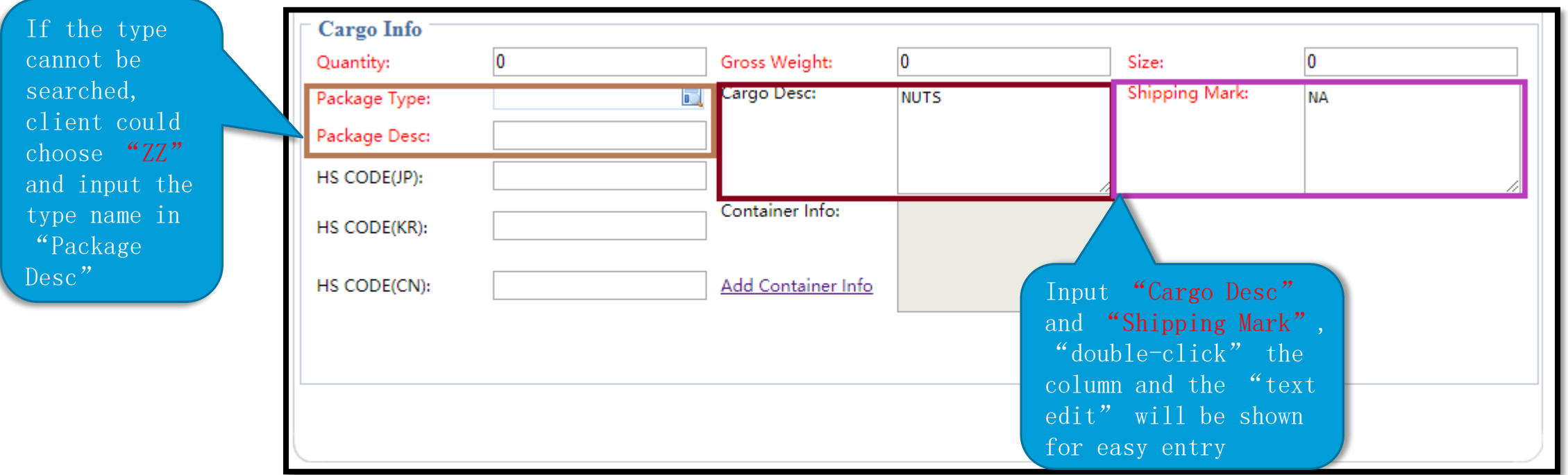

Click "Add Container Info" and input the detailed information of each container Remarks: Manager: Choose "SIT" for COC and "SOC" for SOC Cargo Type: Please choose the same type as of booking For Japan shipment, please input HS CODE (JP) If adding or deleting a container is needed, press  $4 + \sqrt[3]{}$  or  $4 - \sqrt[3]{}$  accordingly

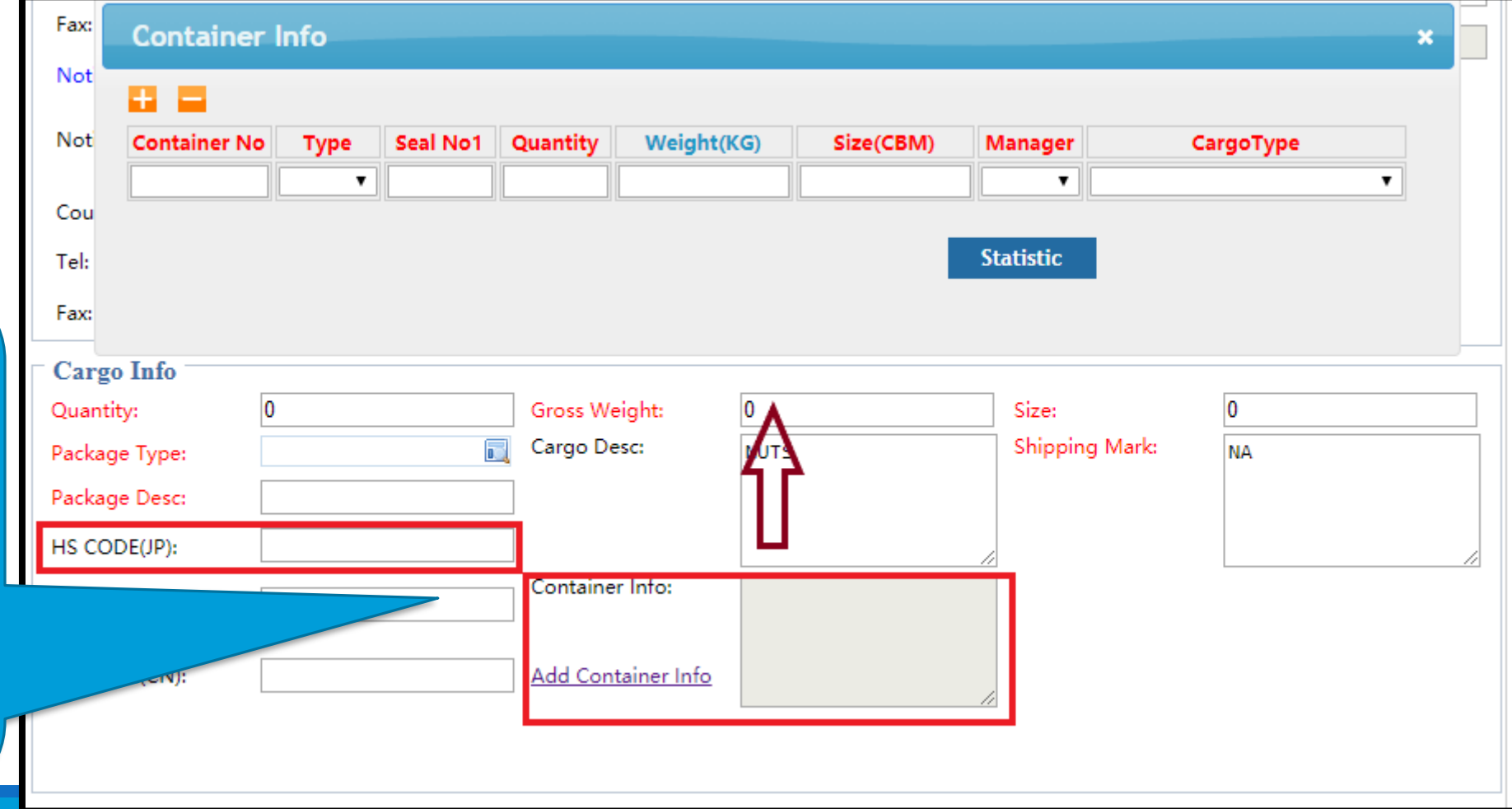

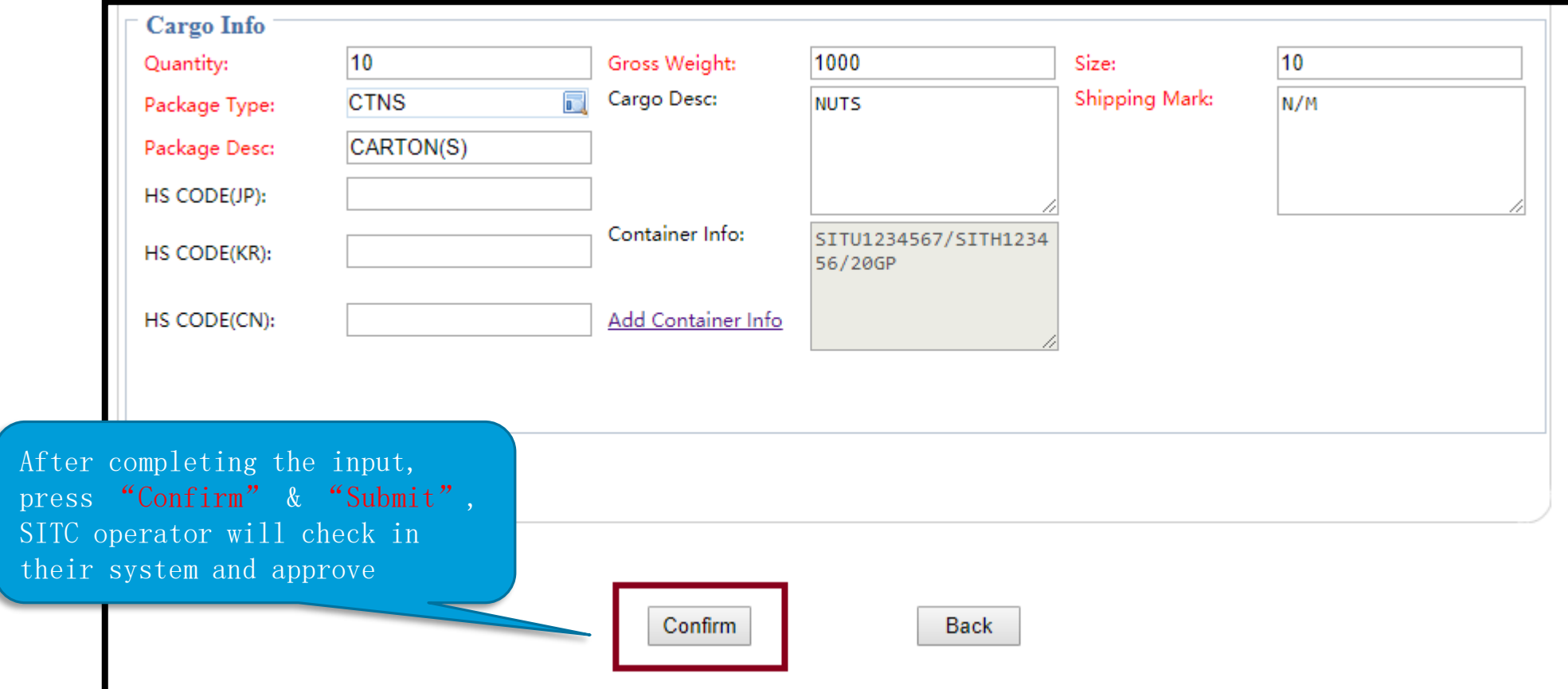

After submitting, Status will be updated as "AMEND RECORD".SITC operator will approve in the system and an email will be sent by the system to inform client whether the S/I is accepted or not. No matter the result, Status will be updated as "AMEND RECORD"

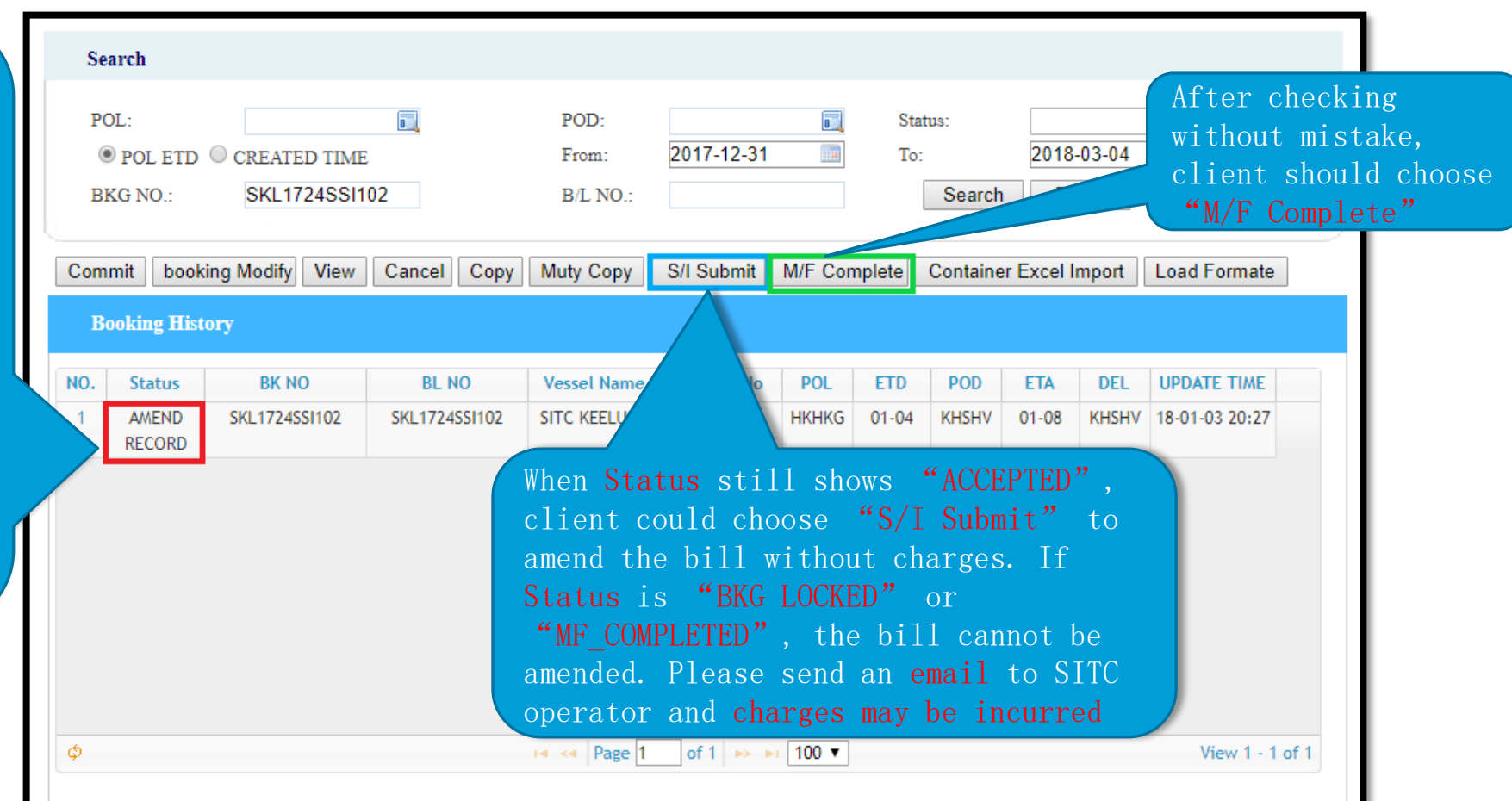

If separate bill is required, please press "Muty Copy" after choosing the corresponding bill. Input the number of copy required and choose "+Letter". By pressing "Muty Copy", system will copy all details from the original bill to the newly added bills. After confirmation from SITC booking team, client could input the details for the separated bills

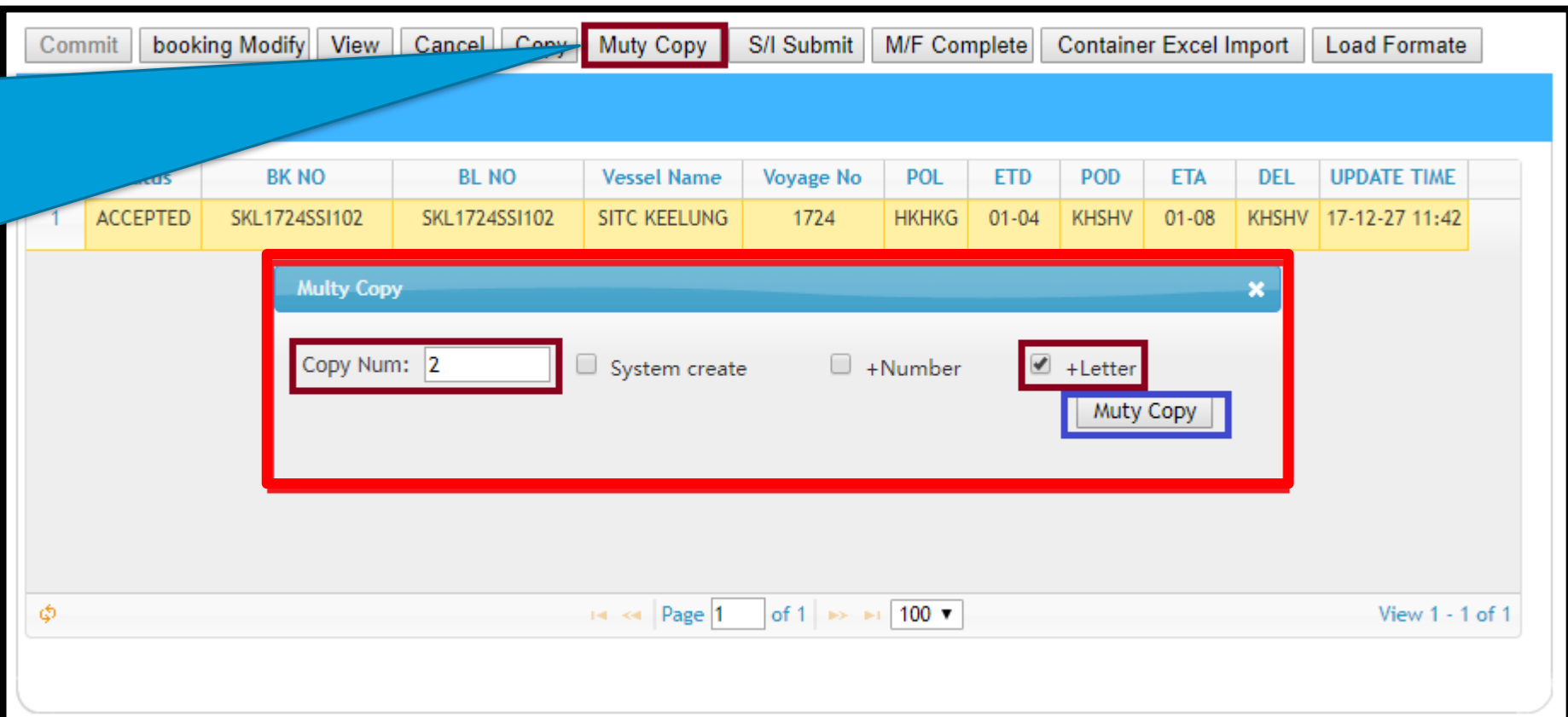

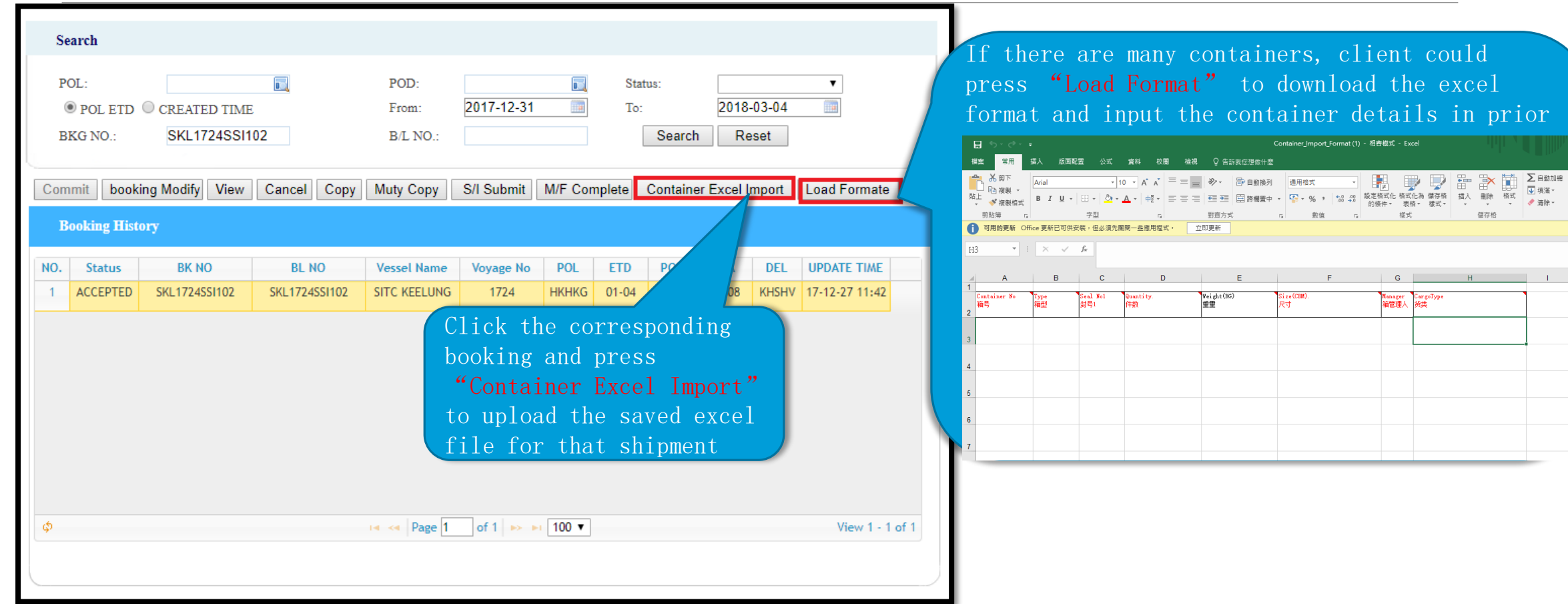

If combined bill is required, please choose the booking with a smaller number from the last 3-digit of all those Booking Nos. to input the S/I (From the right, the booking number with a smaller digit (122), i.e. SKS1802SSI122 should be chosen to input the S/I

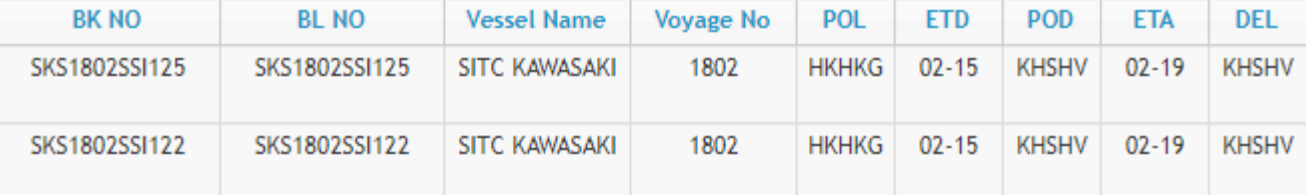